# **How to purchase a pass in a convenience store**

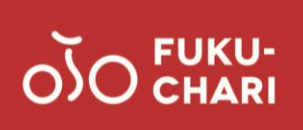

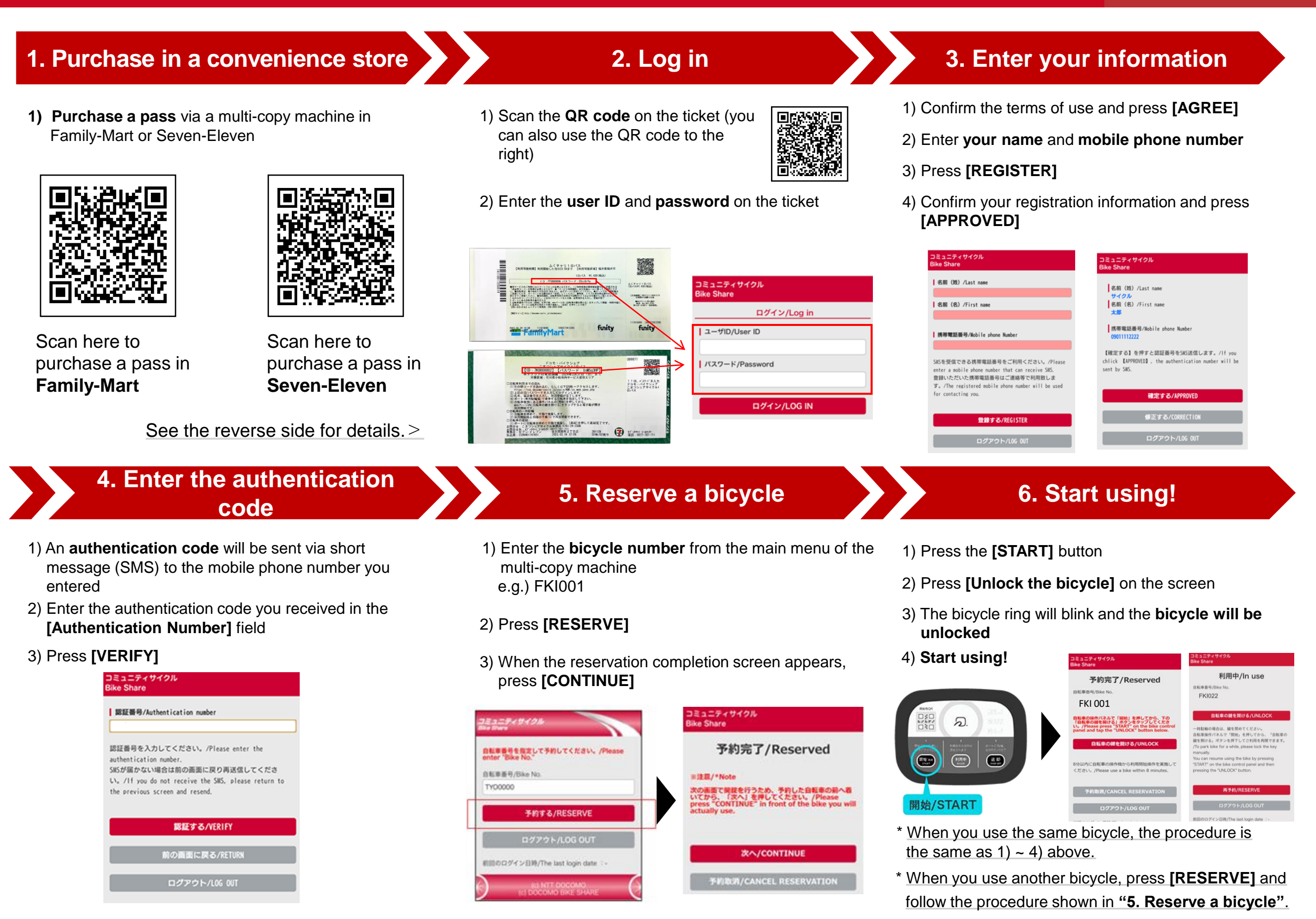

## **How to purchase a pass in a convenience store**

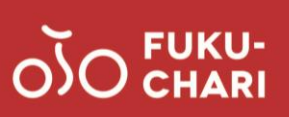

### あなたと、コンピに、 **FamilyMart**

- 1) Select **[TICKET]** from the main menu of the multi-copy machine
- 2) Select **[Purchase a ticket]**
- 3) Select **[Purchase a ticket!!]**
- 4) Press the **[ENTER]** button next to the key words
- 5) Enter **"Fuku-Chari"** and press **[OK]**
- 6) Confirm the area you will use and select **[Fuku-Chari 1-day pass]**
- 7) Confirm the ticket and precautions and press **[OK]**
- 8) Enter the **quantity to purchase and your mobile phone number**, following the instructions on the screen
- 9) An **application slip** will be issued from the multi-copy machine
- 10) Go to the cash register with the **application slip** and pay

## ■FamilyMart **■Seven-Eleven**

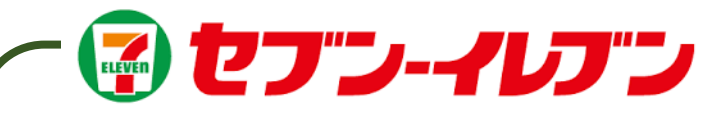

- 1) Select **[TICKET]** from the main menu of the multi-copy machine
- 2) Select **[Seven Ticket]**
- 3) Select **[Leisure]**
- 4) Select **[Bicycle Sharing]**
- 5) Confirm the selected items and press **[OK]**
- 6) Select **[Fuku-Chari 1-day pass]** on the screen
- 7) Confirm the ticket and precautions and press **[OK]**
- 8) Select **[1-day pass]** on the ticket selection screen
- 9) Enter the quantity of tickets
- 10) Confirm the precautions and press **[AGREE]**
- 11) Enter **your name and mobile phone number**, following the instructions on the screen
- 12) Confirm the application content and press **[APPLY]**
- 13) A **payment slip** will be issued from the copy machine
- 14) Go to the cash register with the **payment slip** and pay within 30 minutes

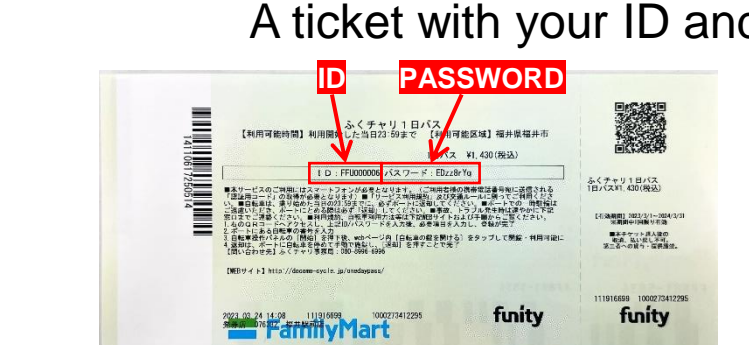

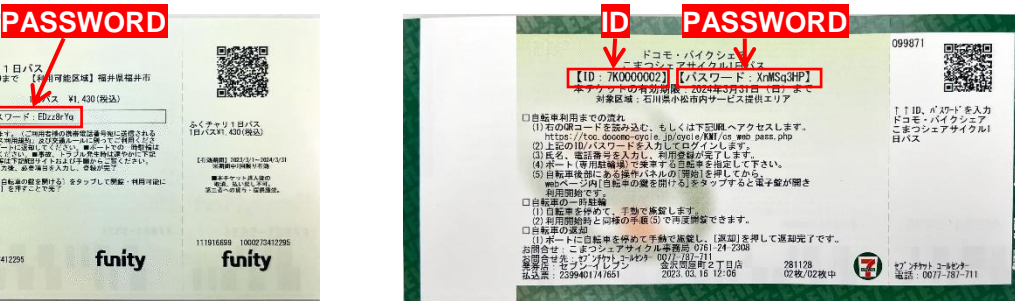

\* Please keep the ticket in a safe place until the end of use.

## A ticket with your ID and password will be issued